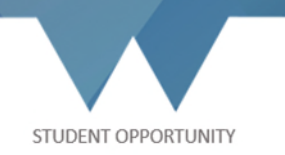

# **University of Warwick Employer User Guide for myAdvantage**

myAdvantage will enable you to:

- Join our directory of employers searchable by all Warwick students
- Maintain your contact details and company information
- Add and manage your vacancies

### **Getting started**

#### **Visi[t Myadvantage.warwick.ac.uk](https://myadvantage.warwick.ac.uk/Employers/)**

To register as a new employer, click on 'Register' on the left hand menu

To login as an existing employer, click on 'Log In' on the left hand menu

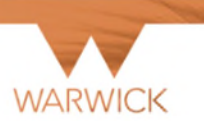

Welcome to myAdvantage for Employers

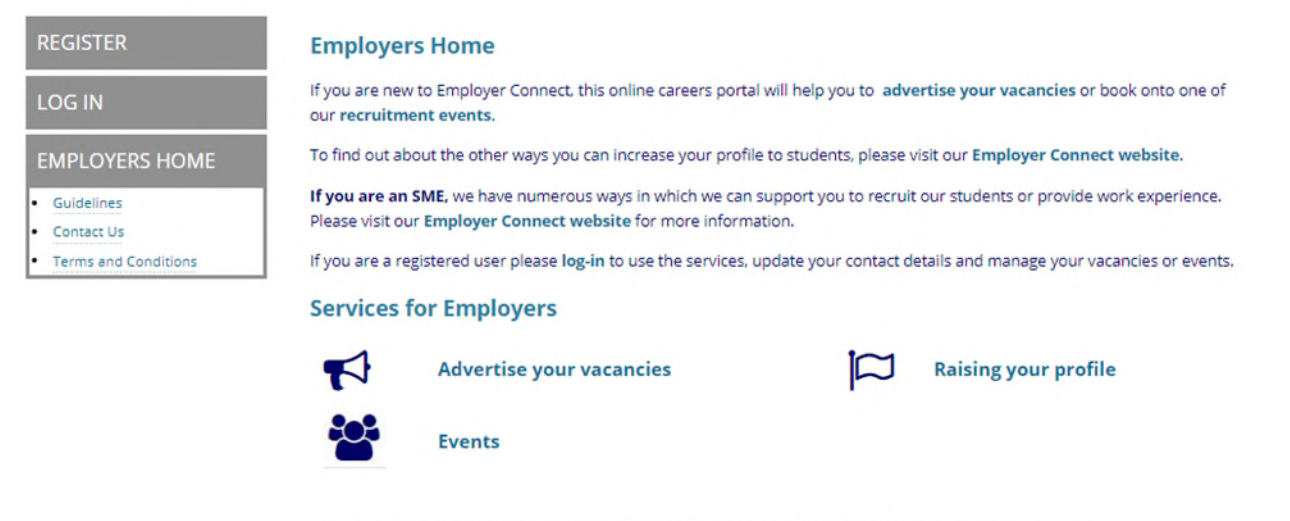

If you need further information or have questions please contact the Employer Connect team either by email at employerconnect@warwick.ac.uk or by phone on 024 76574087.

# **Registration**

Step 1

To register a new employer, click on the type of employer you are: 'Organisation/Employer', 'Non-profit Organisation' or 'Agent for Employer'

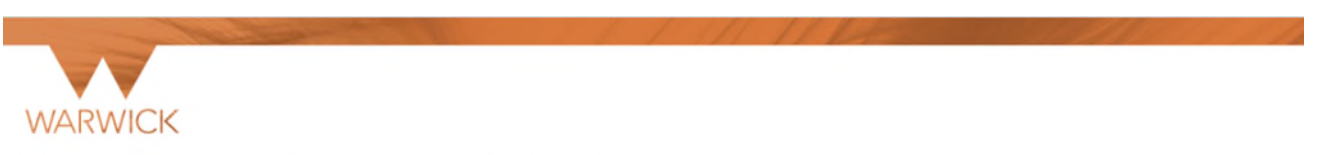

Welcome to myAdvantage for Employers

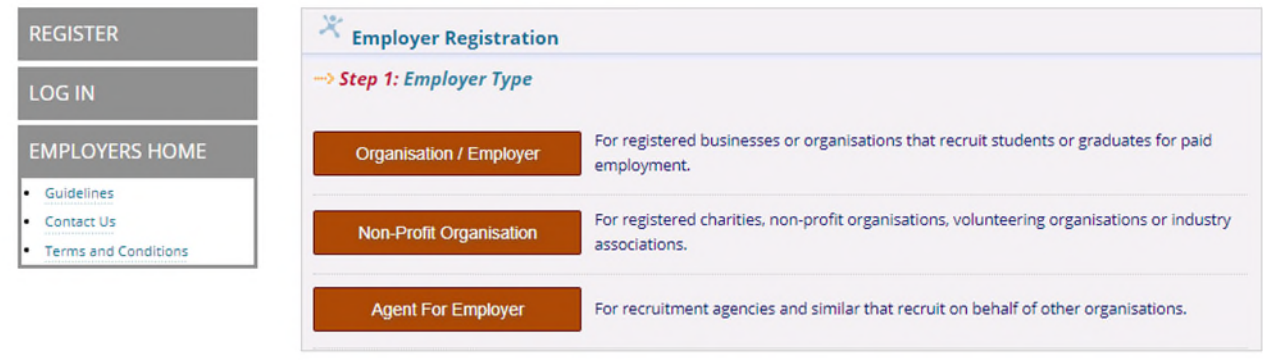

### Step 2

г

Add your 'Organisation Name' and 'Acronym' where possible e.g. NASA and click 'Continue'

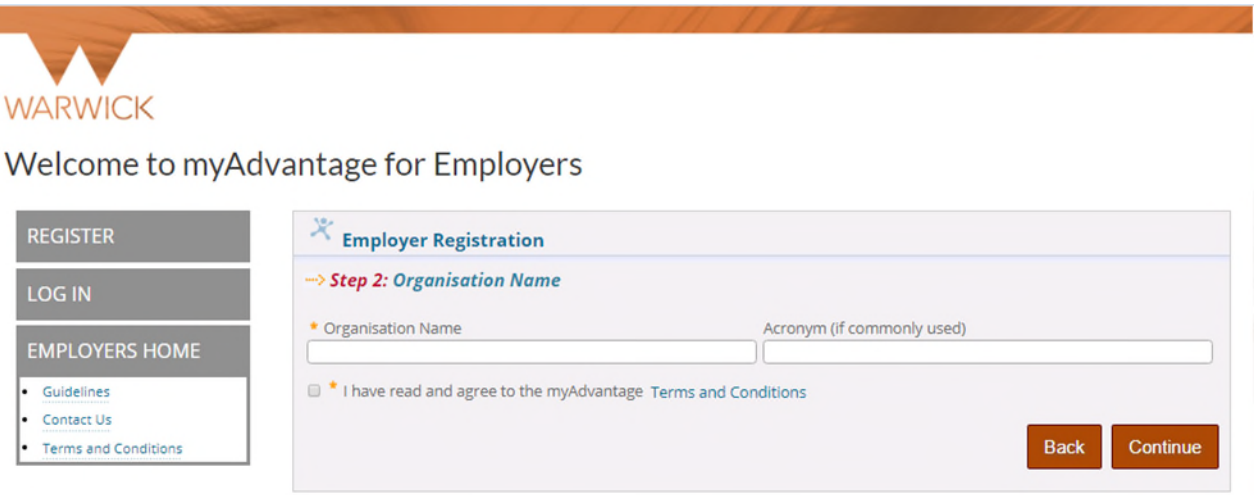

Continued….

You might see a warning message on the next screen about organisations having similar names to the one you have entered.

If your organisation is already listed, click on 'Login to Warwick myAdvantage'

If you have forgotten your login details, click 'Forgot login'

If your organisation is not the same, click 'Continue to Register as a New Organisation'

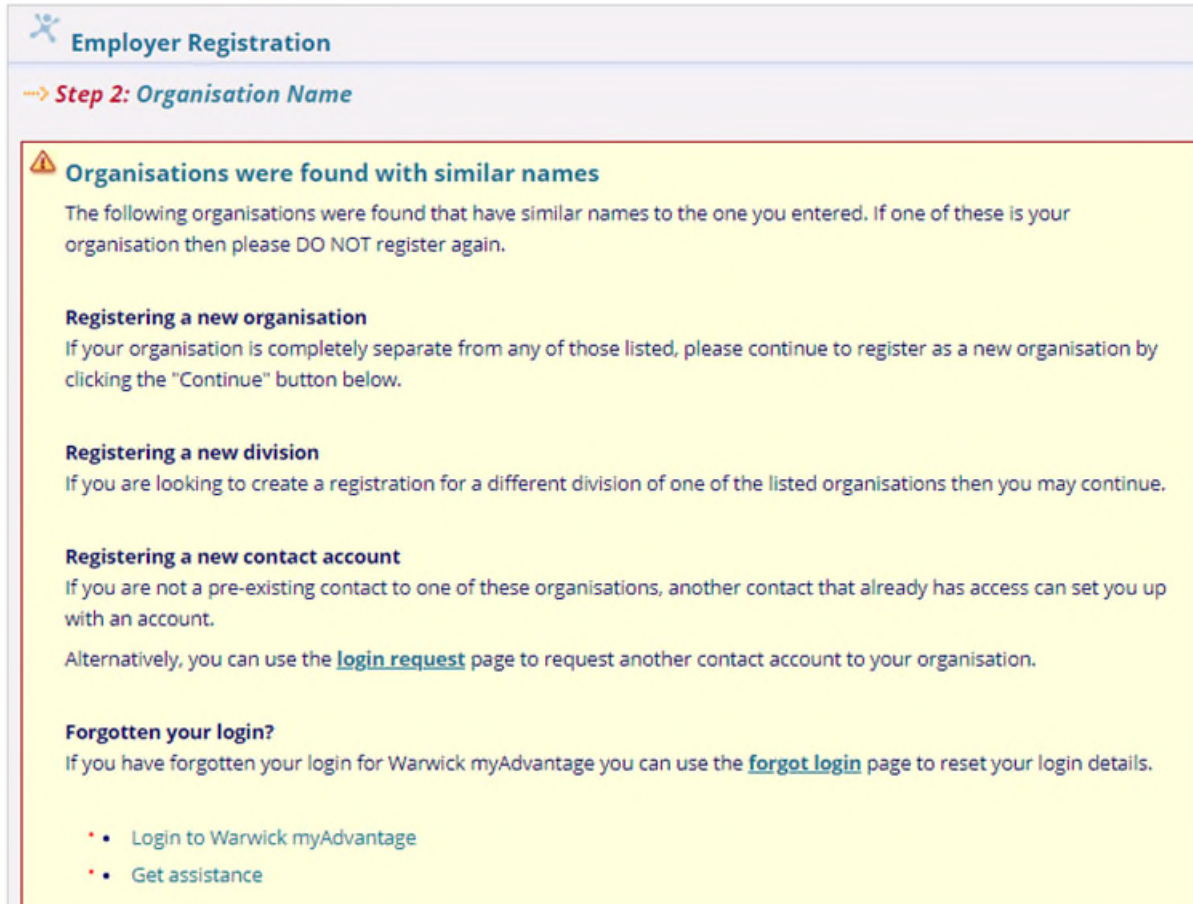

# Step 3

## Complete the details about your organisation in the form on the next page.

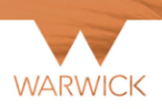

## Welcome to myAdvantage for Employers

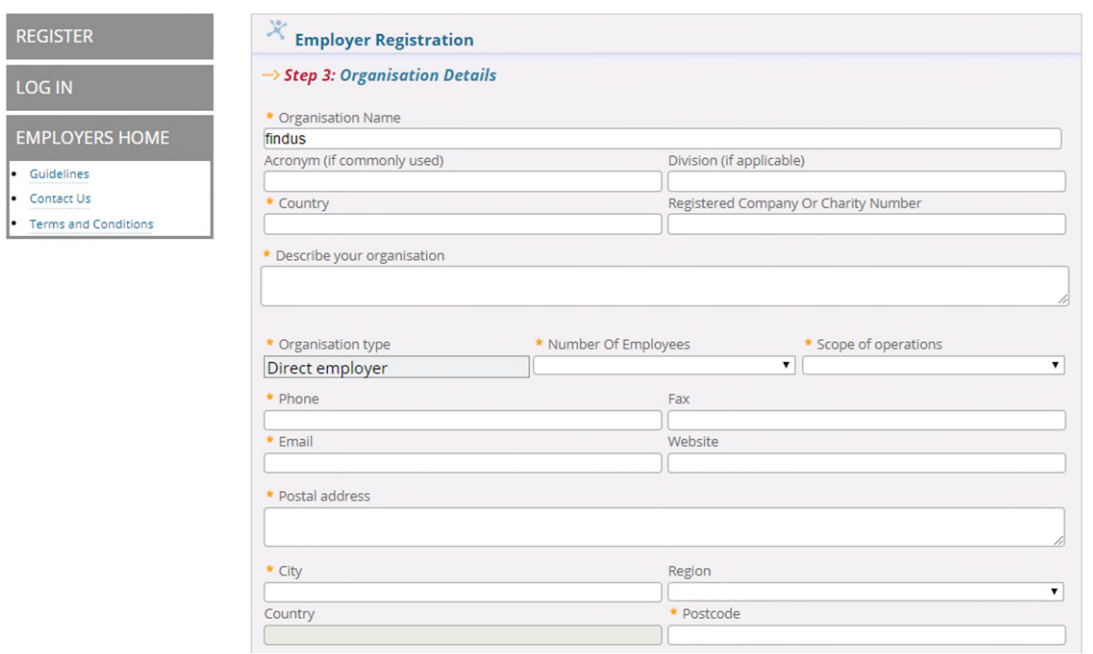

Tick the boxes for the industry/industries in which your organisation operates. Students can view a listing of organisations organised by Industry categories.

#### Step 4

Complete details about your primary contact on the form.

Choose your login details with a preferred username consisting a minimum of 6 characters and password.

After filling in everything, select 'Finish' to complete your organisation registration process.

#### Welcome to myAdvantage for Employers

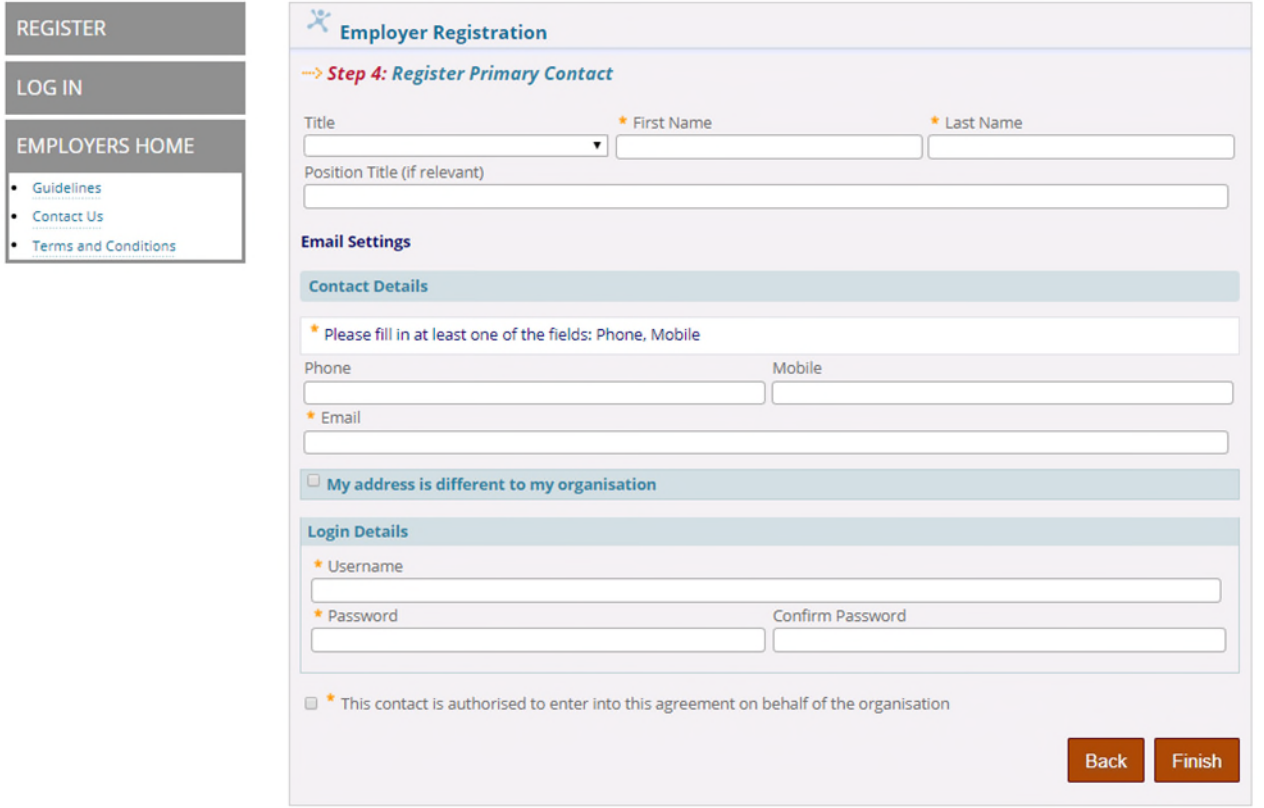

#### Step 5

A registration email will be sent to your email address. You must confirm your email before you can login and add vacancies.

If you did not receive the confirmation email, click on the 'Resend Confirmation Email' button in the same page.

Once logged in, you can add your staff contacts, vacancies and events however, they will not be shown in the Student Portal until your registration is approved (please allow up to 3 working days).